## **1. LINK YOUR NAVIANCE/COMMON APP ACCOUNTS**

## **PART 1**

- a) Create your Common App account at www.commonapp.org
- b) Complete "Current/Most Recent School" segment under the Education section tab
- c) Add at least one college that you will apply to by searching for it under the College Search tab, and add it to your college list
- d) Click on the My Colleges tab
- e) Click on one of the colleges you have added
- f) Click on Recommenders and FERPA
- g) Follow the steps to sign the FERPA waiver by clicking on the release authorization link.

\*\*With this waiver you will authorize colleges to contact the school with questions. The Common Application system, and many published college admission books, such as College Admission (Mamlet & Vandelvelde), and Admission Matters (Springer, Reider, and Franck), *strongly encourage students to waive their rights*.

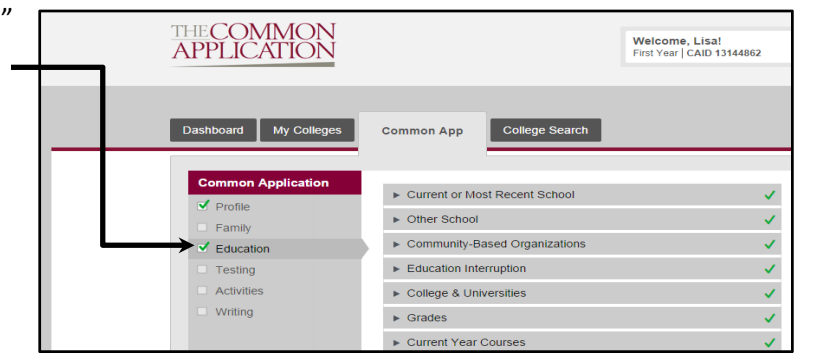

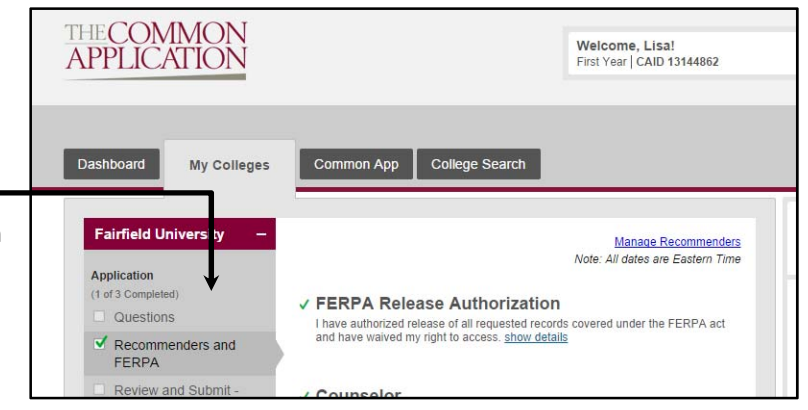

# **PART 2**

- a) Login into Naviance (https://student.naviance.com) **Username: your SHS school email address Password: use reset tool if needed**
- b) Click on the "Colleges" Link (top right) and select the "Colleges I'm applying to" link
- c) You should see a pink box saying with a link saying "Match Account"‐ click on the box
- d) It will ask you to enter your **Common App account email address and birth date**
- e) Your Naviance and Common App accounts should now be matched

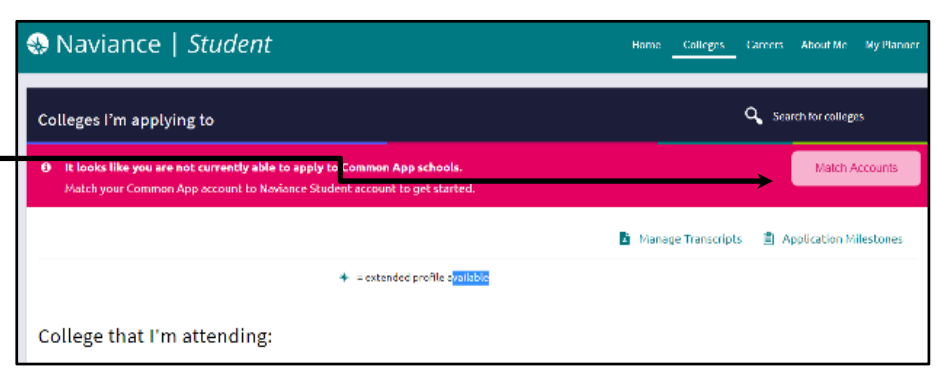

### **2. UPDATE YOUR COLLEGE LIST**

Your Common App Colleges will **automatically** be updated in Naviance. If you're applying to any NON COMMON APP schools, you must add these colleges to your college list **manually**:

a) Click on Colleges, then "Colleges I'm applying to" link

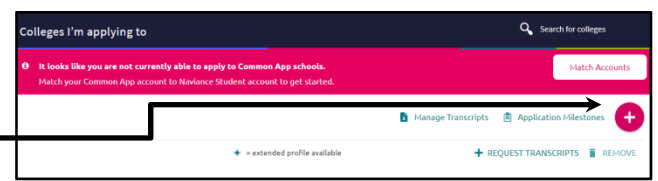

- b) Click on the pink  $+$  button
- c) Type in the college's name under the search bar and select the college
- d) Correctly fill in the app type and check if you've submitted the application
- e) Click the green "Add and request transcript" button
- f) Repeat the above steps to add additional colleges

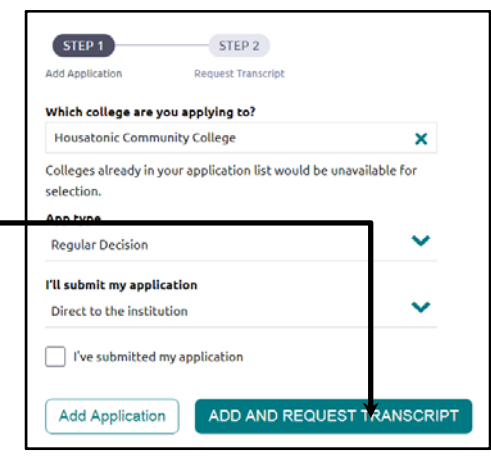

### **3. REQUEST TEACHER LETTERS**

- a) Under the "Colleges" link home screen, and click "Colleges Home"
- b) Scroll down to the "Apply to College" block and click "Letters of Recommendation" Link
- c) Click blue "add request" button
- d) Select the teacher(s) from the pull down menu.
- e) Enter a personal note to the teacher requesting the recommendation and thanking them for taking the time
- f) Click on the Submit Request button
- **g)** For a recommendation from someone **outside of** SHS, he or she must mail or fax **directly to the college**

### **4. UPDATE WHEN YOUR COLLEGE LIST AND WHEN YOU'VE APPLIED**

### **It is important to keep your counselor informed about when you submit your college applications**

- a) In the "Colleges I'm Applying to" link, click the pencil icon for each college
- b) For those colleges for which you have submitted, check the box I've submitted my application
- c) Click on the Save College Applications button at the bottom
- d) If you have decided not to apply to a specific college, under the "Colleges I'm Applying to" link, check the box to the left of the college name, then click on the trash can "Remove" icon